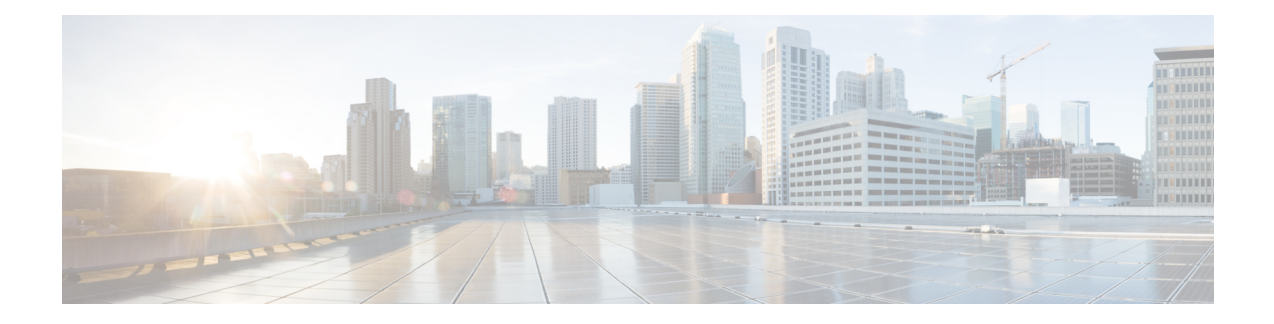

## **Route Pattern and Hunt Pilot Device Reports**

CAR provides reporting capabilities for three levels of users: administrators, managers, and individual users. Only administrators generate the Route Pattern and Hunt Pilot device reports.

Device reports track the load and performance of Unified Communications Manager related devices, such as conference bridges, voice-messaging servers, and gateways.

- Generate Route and Line Group [Utilization](#page-0-0) Reports, on page 1
- Generate Route and Hunt List [Utilization](#page-2-0) Reports, on page 3
- Generate Route Pattern and Hunt Pilot [Utilization](#page-3-0) Reports, on page 4
- Generate Hunt Pilot [Summary](#page-5-0) Report, on page 6
- [Generate](#page-6-0) Hunt Pilot Detail Report, on page 7
- [Related](#page-6-1) Topics, on page 7
- Additional [Documentation,](#page-7-0) on page 8

### <span id="page-0-0"></span>**Generate Route and Line Group Utilization Reports**

Only CAR administrators generate the Route and Line Group Utilization report. This report provides an estimate of the maximum utilization percentage of the route and line group (cumulative utilization of all the gateways under the route and line group) for the period and not the exact utilization. The system calculates the utilization in the same manner as is done for Gateway Utilization, but this calculation gives cumulative utilization of all the gateways under the route groups and all the lines under the line groups. You can examine the usage based on each hour of a day or on a specified number of days for each week or month. Reports generate for each of the selected route and line groups.

You can either view reports that the system automatically generates or generate new reports. Only CAR administrators can schedule reports for automatic generation. See the CAR System [Parameters,](cucm_b_cdr-analysis-and-reporting-1201_chapter29.pdf#nameddest=unique_34) for more information.

This section describes how to generate, view, or mail Route and Line Group Utilization reports.

### **Procedure**

**Step 1** Choose **Device Reports** > **Route Patterns/Hunt Pilots** > **Route and Line Group Utilization**.

The Route and Line Group Utilization window displays.

**Step 2** In the Generate Reports field, choose a time as described in the following table.

 $\mathbf I$ 

### **Table 1: Generate Report Fields**

<span id="page-1-1"></span><span id="page-1-0"></span>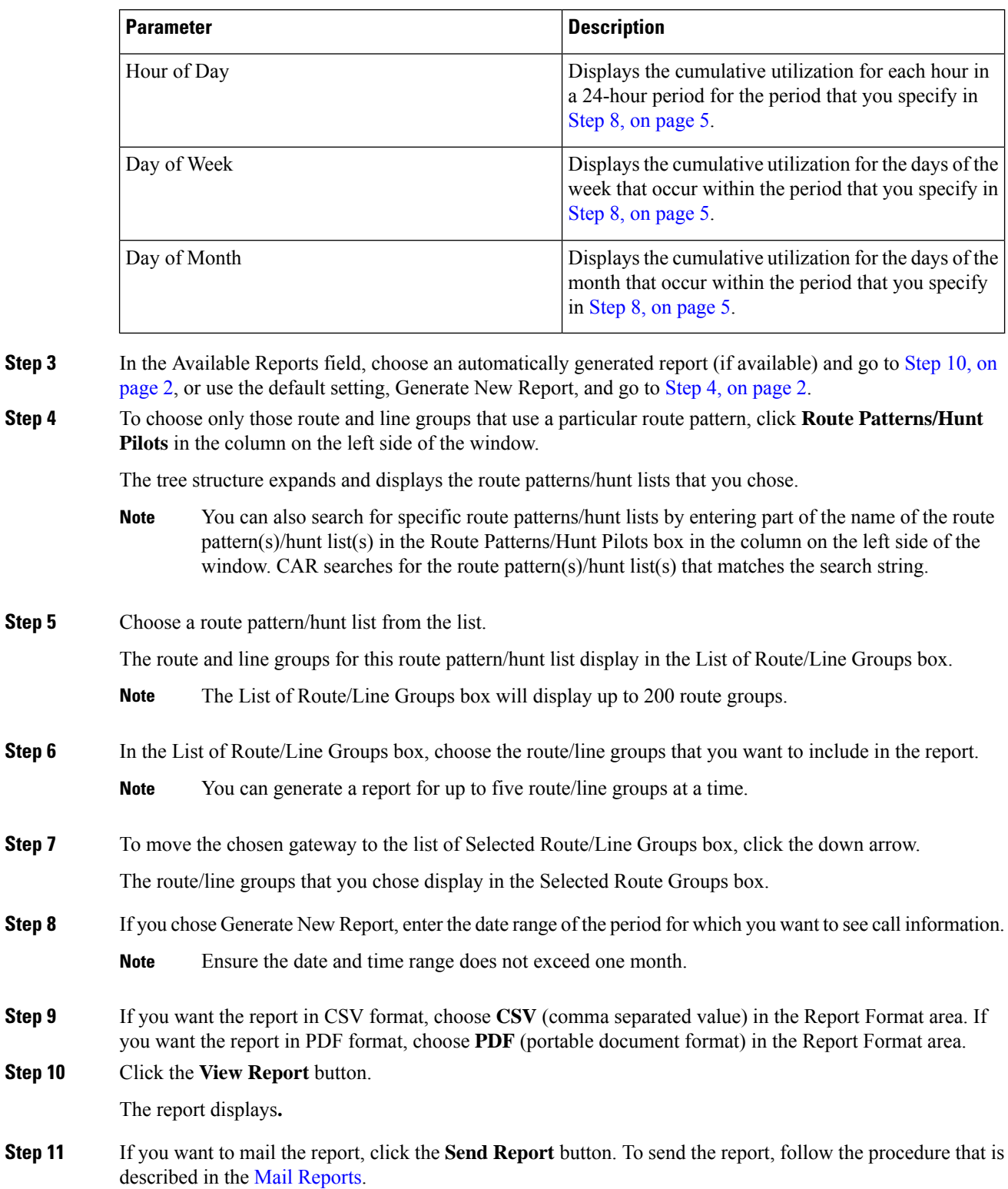

### <span id="page-2-0"></span>**Generate Route and Hunt List Utilization Reports**

Only CAR administrators generate the Route/Hunt List Utilization report. The Route/Hunt List Utilization report provides an estimate of the maximum utilization percentage of the route/hunt list (cumulative utilization of all the gateways under the route/hunt list) for the period and not the exact utilization. The system calculates the cumulative utilization of all the gateways under the route lists and all the lines under the hunt lists.

You can examine the usage based on each hour of a day or on a specified number of days for each week or month. Reports generate for each of the selected route/hunt lists.

You can either view reports that the system automatically generates or generate new reports. Only CAR administrators can schedule reports for automatic generation. See CAR System [Scheduler](cucm_b_cdr-analysis-and-reporting-1201_chapter30.pdf#nameddest=unique_35), for more information.

This section describes how to generate, view, or mail the Route/Hunt List Utilization reports.

#### **Procedure**

#### **Step 1** Choose **Device Reports** > **Route Patterns/Hunt Pilots** > **Route/Hunt List Utilization**.

The Route/Hunt List Utilization window displays.

**Step 2** In the Generate Report field, choose a time as described in the following table.

#### **Table 2: Generate Report Fields**

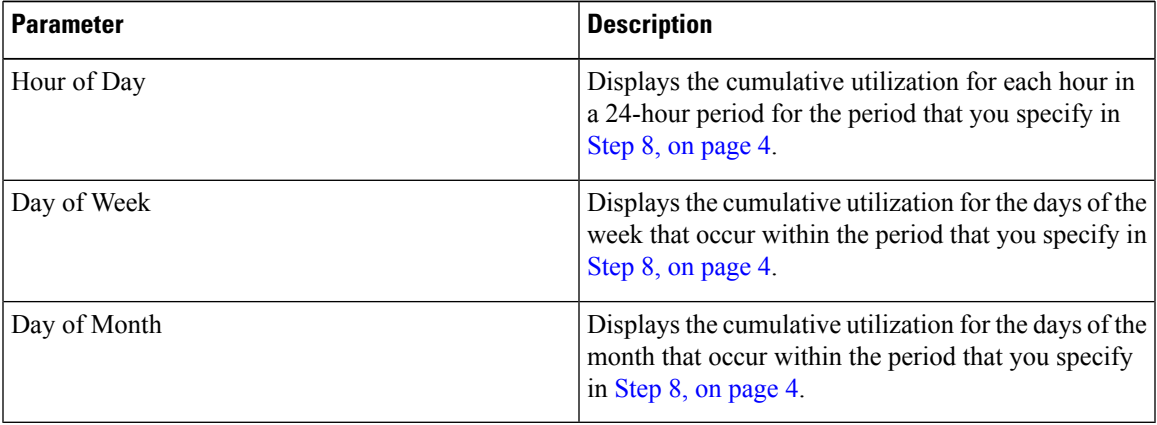

- <span id="page-2-1"></span>**[Step](#page-3-2) 3** In the Available Reports field, choose an automatically generated report (if available) and go to Step 10, on [page](#page-3-2) 4 or use the default setting, Generate New Report, and go to Step 4, on [page](#page-2-1) 3.
- **Step 4** To choose the route/hunt lists that you want to include in the report, click **Route Patterns/Hunt Pilots** in the column on the left side of the window. The tree structure expands and displays the route patterns/hunt pilots that you chose.
	- You can also search for specific route patterns/hunt lists by entering part of the name of the route pattern(s)/hunt lists in the Route Patterns/Hunt Pilots box in the column on the left side of the window. CAR searches for the route pattern(s)/hunt list(s) that matches the search string. **Note**

#### **Step 5** Choose a route/hunt list from the list.

The route/hunt list name displays in the List of Route/Hunt Lists box.

<span id="page-3-1"></span>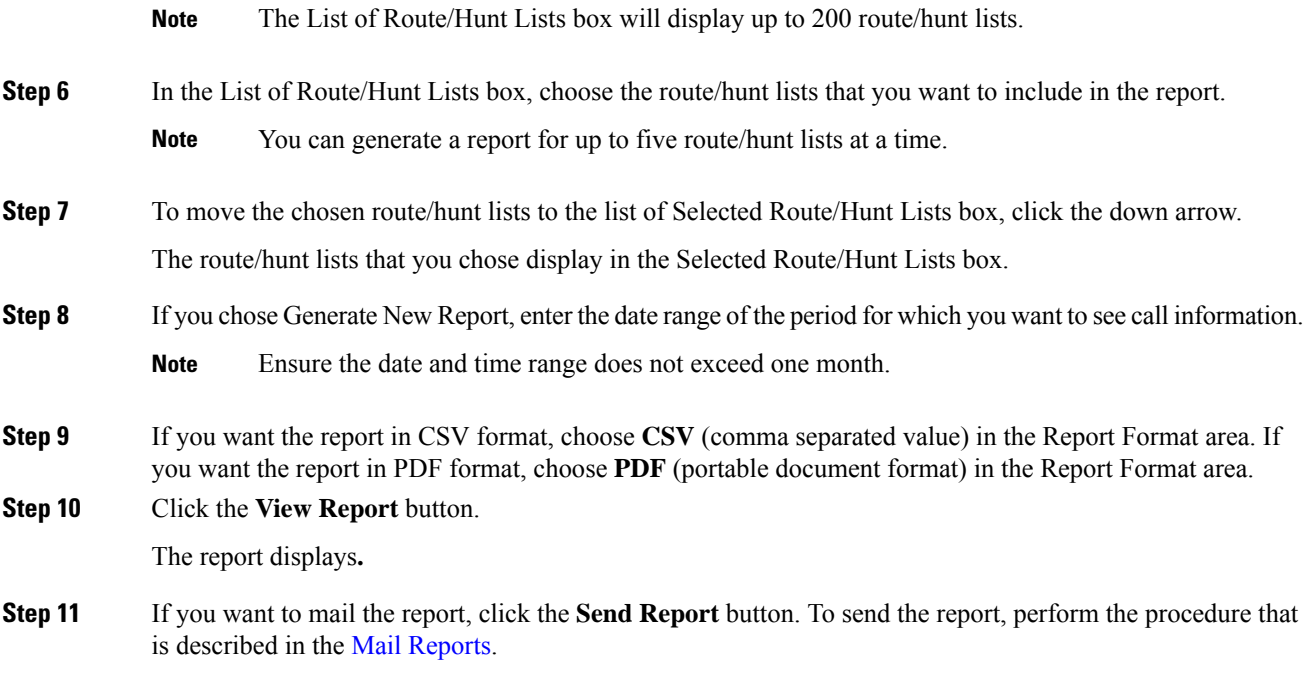

### <span id="page-3-2"></span><span id="page-3-0"></span>**Generate Route Pattern and Hunt Pilot Utilization Reports**

Only CAR administrators generate the Route Pattern/Hunt Pilot Utilization report. The report provides an estimate of the maximum utilization percentage of the route pattern/hunt pilot (cumulative utilization of all the gateways under the route pattern/hunt pilot) for the period and not the exact utilization. The system calculates the utilization of all the gateways under the route patterns and all the lines under the hunt pilots. You can examine the usage based on each hour of a day or on a specified number of days for each week or month. Reports generate for each of the selected route patterns/hunt pilots.

You can either view reports that the system automatically generates or generate new reports. Only CAR administrators can schedule reports for automatic generation. See CAR System [Scheduler,](cucm_b_cdr-analysis-and-reporting-1201_chapter30.pdf#nameddest=unique_35) for more information.

This section describes how to generate, view, or mail Route Pattern/Hunt Pilot Utilization reports.

### **Procedure**

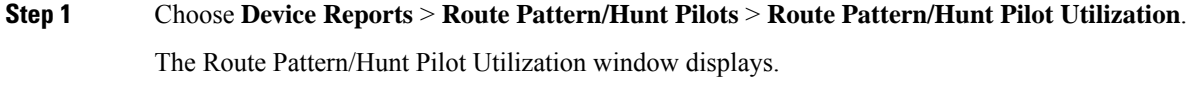

**Step 2** In the Generate Report field, choose a time as described in the following table.

<span id="page-4-1"></span><span id="page-4-0"></span> $\mathbf{l}$ 

### **Table 3: Generate Report Fields**

<span id="page-4-2"></span>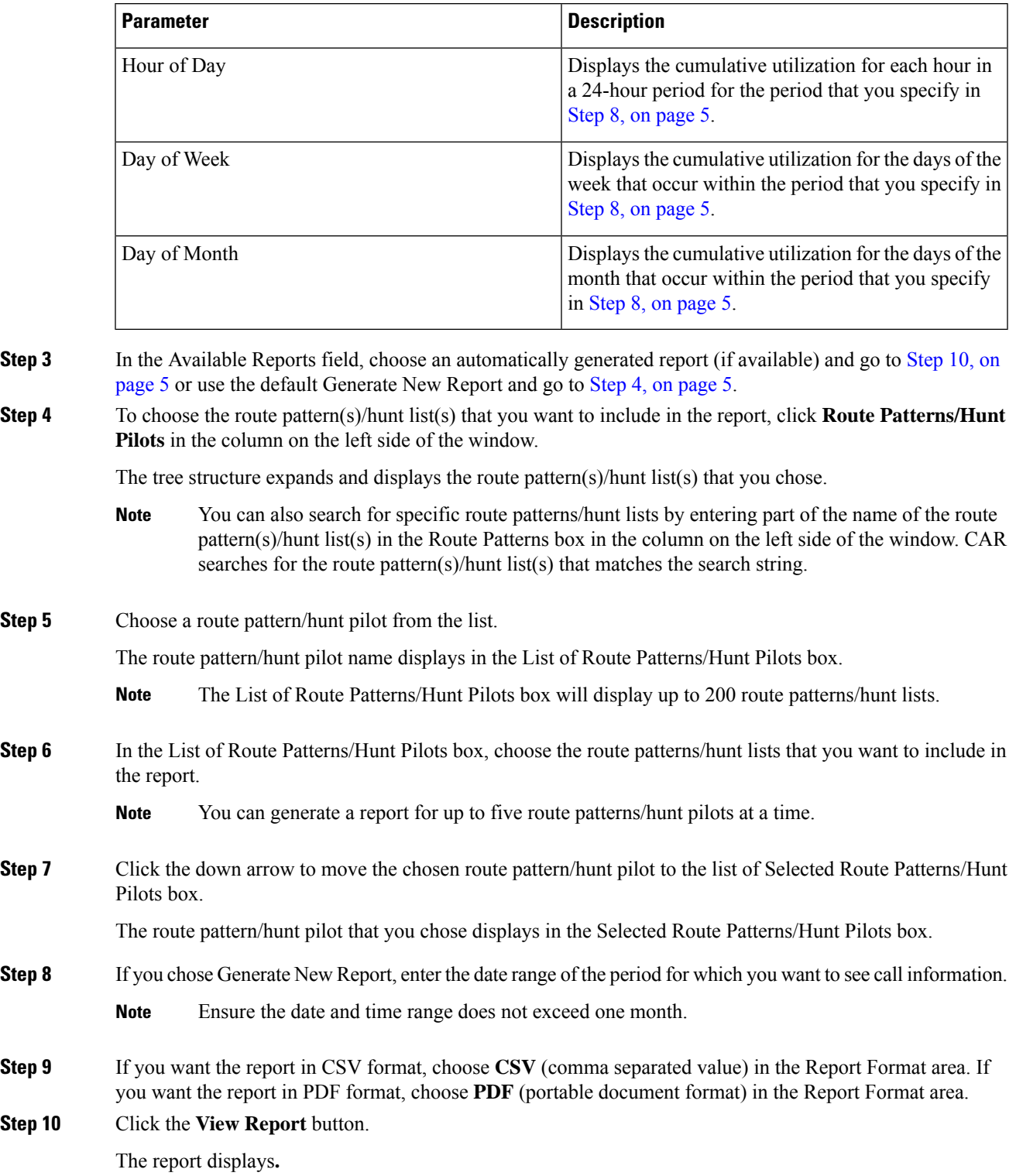

**Step 11** If you want to mail the report, click the **Send Report** button. To send the report, perform the procedure that is described in the Mail [Reports.](cucm_b_cdr-analysis-and-reporting-1201_chapter3.pdf#nameddest=unique_84)

### <span id="page-5-0"></span>**Generate Hunt Pilot Summary Report**

Only CAR administrators generate the Hunt Pilot Summary Report. The CDR Hunt Pilot Call Summary report displays the call details for the specified hunt pilot. This report displays an only an overview of the calls for the hunt pilots and hunt member information is not included. The CAR administrator can generate report for a maximum of five hunt pilot DNs.

This section describes how to generate, view, or mail Hunt Pilot Summary reports.

#### **Procedure**

<span id="page-5-1"></span>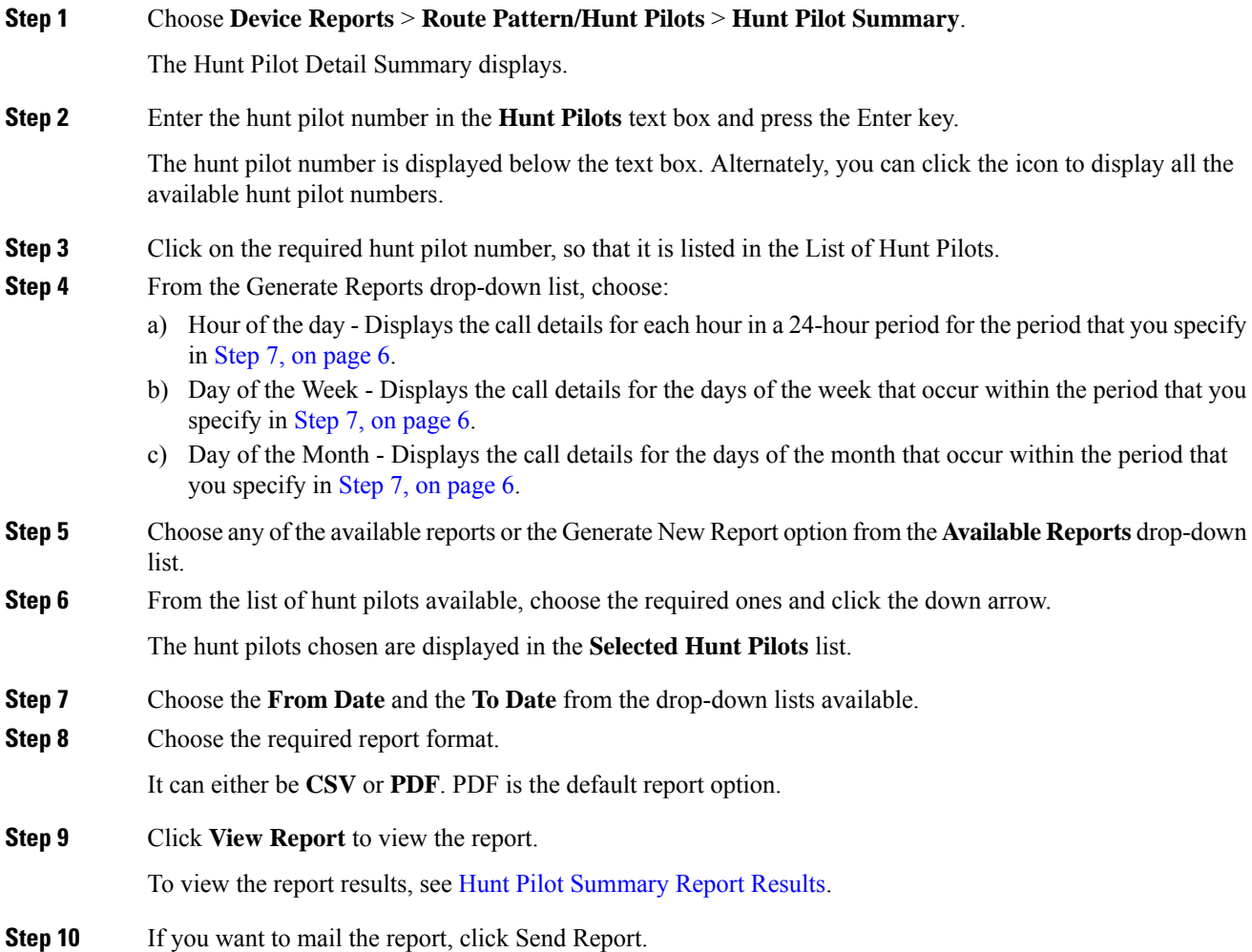

To send the report, perform the procedure that is described in the Mail [Reports.](cucm_b_cdr-analysis-and-reporting-1201_chapter3.pdf#nameddest=unique_84)

# <span id="page-6-0"></span>**Generate Hunt Pilot Detail Report**

Only CAR administrators generate the Hunt Pilot Detailed Call Report. This report displays call details for a hunt pilot number or a hunt member dn.

This section describes how to generate, view, or mail Hunt Pilot Detail reports.

### **Procedure**

<span id="page-6-2"></span>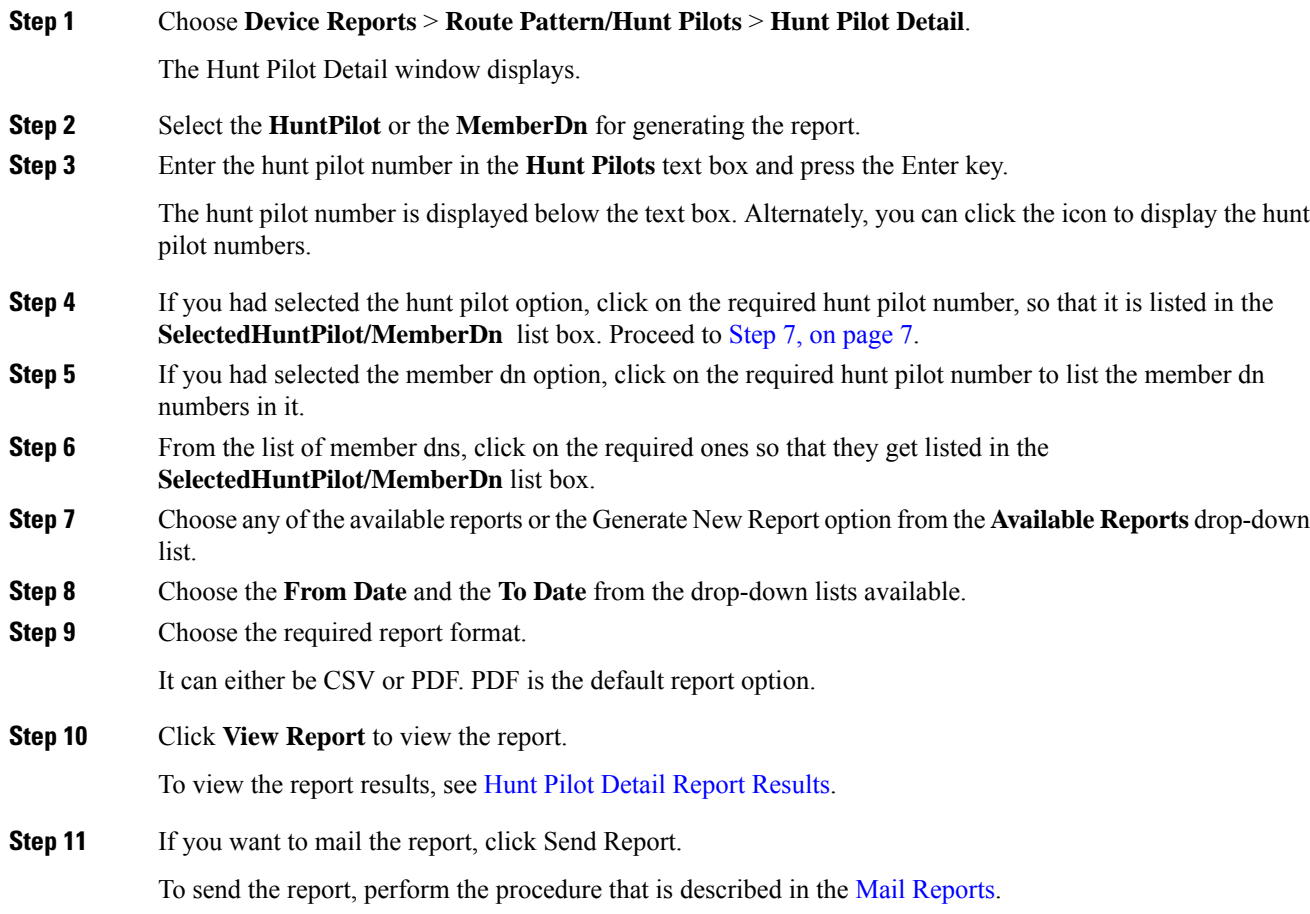

## <span id="page-6-1"></span>**Related Topics**

• Generate CDR Analysis and [Reporting](cucm_b_cdr-analysis-and-reporting-1201_chapter2.pdf#nameddest=unique_67)

- CAR Device [Reports](cucm_b_cdr-analysis-and-reporting-1201_chapter18.pdf#nameddest=unique_23)
- [Gateway](cucm_b_cdr-analysis-and-reporting-1201_chapter19.pdf#nameddest=unique_24) Device Reports
- [Conference](cucm_b_cdr-analysis-and-reporting-1201_chapter21.pdf#nameddest=unique_26) Bridge Device Reports
- Voice [Messaging](cucm_b_cdr-analysis-and-reporting-1201_chapter22.pdf#nameddest=unique_27) Utilization Device Reports
- Trunk Device [Reports](cucm_b_cdr-analysis-and-reporting-1201_chapter23.pdf#nameddest=unique_28)
- CAR Device [Reports](cucm_b_cdr-analysis-and-reporting-1201_chapter24.pdf#nameddest=unique_29) Results

## <span id="page-7-0"></span>**Additional Documentation**

- Administration Guide for Cisco Unified Communications Manager
- Cisco Unified Serviceability Administration Guide
- Cisco Unified Communications Manager Call Detail Records Administration Guide